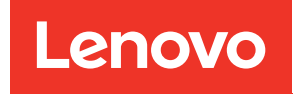

# Guida alla distribuzione di ThinkAgile VX (distribuzione manuale)

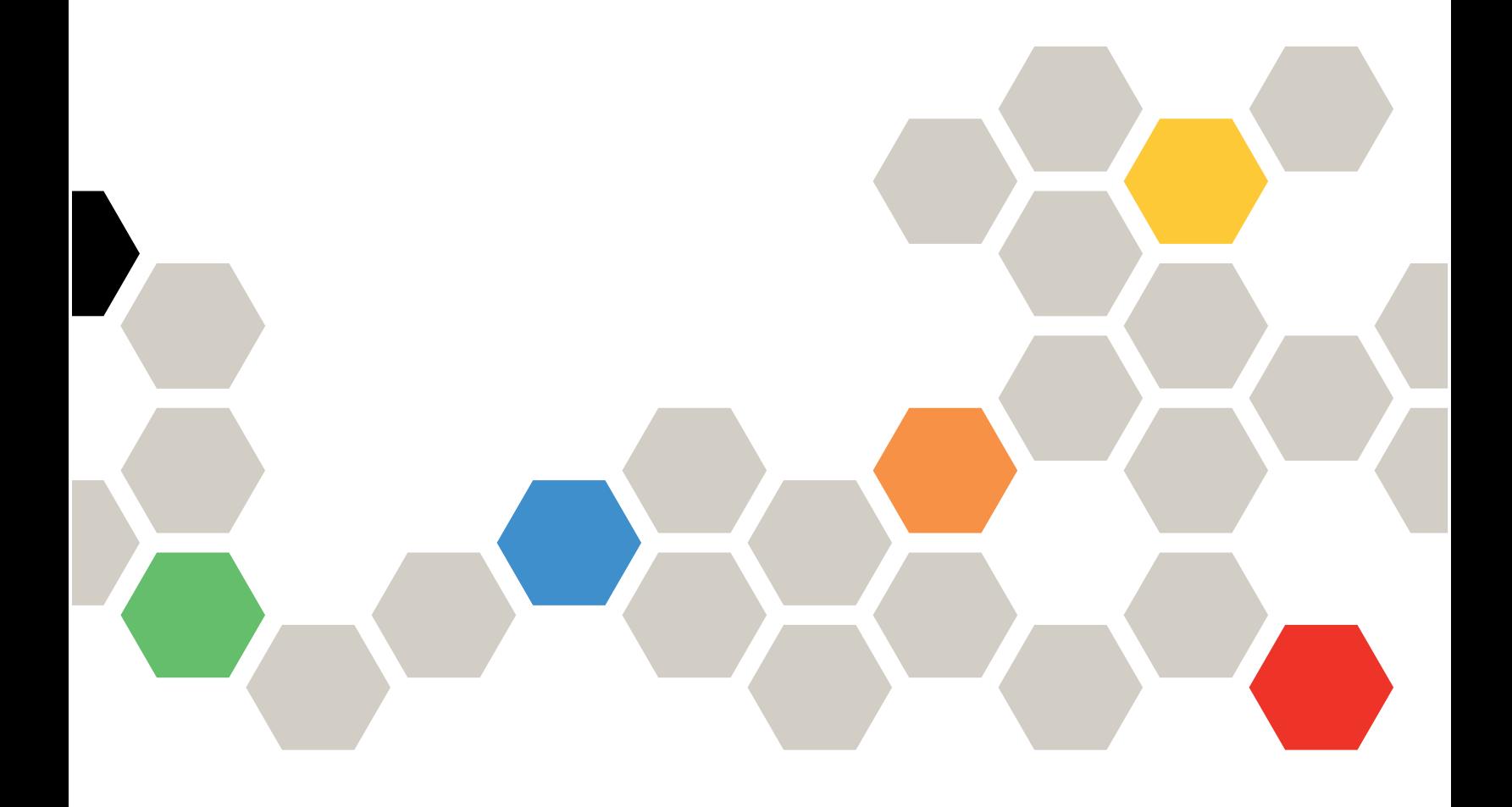

#### **Nota**

Prima di utilizzare queste informazioni e il prodotto supportato, è importante leggere e comprendere le informazioni sulla sicurezza disponibili all'indirizzo: [http://thinksystem.lenovofiles.com/help/index.jsp?topic=%2Fsafety\\_documentation%2Fpdf\\_files.html](http://thinksystem.lenovofiles.com/help/index.jsp?topic=%2Fsafety_documentation%2Fpdf_files.html)

Assicurarsi inoltre di avere familiarità con i termini e le condizioni della garanzia Lenovo per il server, disponibili all'indirizzo:

[https://datacentersupport.lenovo.com/us/en/warrantylookup](https://datacentersupport.lenovo.com/us/zh/warrantylookup)

#### Quinta edizione (Febbraio 2023)

#### © Copyright Lenovo 2021, 2023.

NOTA SUI DIRITTI LIMITATI: se il software o i dati sono distribuiti secondo le disposizioni che regolano il contratto GSA (General Services Administration), l'uso, la riproduzione o la divulgazione è soggetta alle limitazioni previste dal contratto n. GS-35F-05925.

## <span id="page-2-0"></span>**Contenuto**

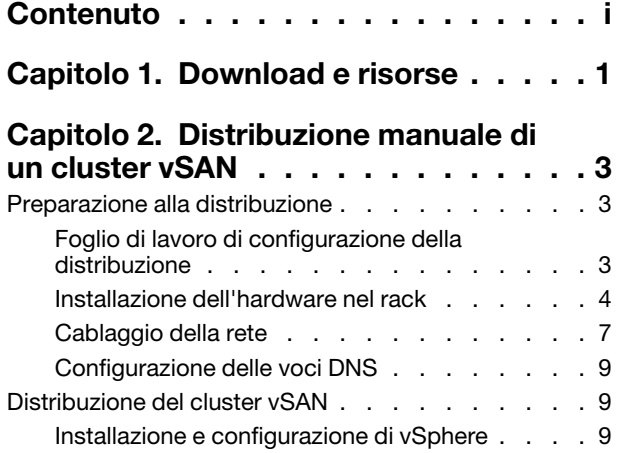

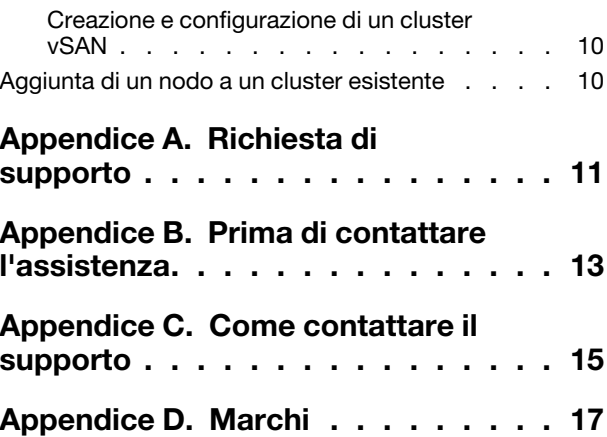

## <span id="page-4-0"></span>Capitolo 1. Download e risorse

Utilizzare questa sezione per identificare documenti pratici, download di driver e firmware e risorse di supporto.

#### Supporto prodotto

• Download di firmware/software/driver - Best Recipe VX

<https://datacentersupport.lenovo.com/solutions/ht505302>

• Ricerca della garanzia del prodotto

<https://datacentersupport.lenovo.com/warrantylookup>

• Tour 3D interattivo delle offerte VX Series

<https://www.lenovofiles.com/3dtours/products/superblaze/thinkagile-vx/index.html>

- Ricerca interoperabilità dei modelli hardware vSphere e ThinkAgile VX <https://lenovopress.com/osig>
- Controllo compatibilità del software VMware <https://www.vmware.com/resources/compatibility/search.php>
- Portale del supporto tecnico

<https://datacentersupport.lenovo.com/>

• Invio richiesta di assistenza <https://support.lenovo.com/servicerequest>

### Documentazione

- Guida per l'utente di ThinkAgile VX Series PDF
- Distribuzione del cluster vSAN ThinkAgile VX

[https://pubs.lenovo.com/thinkagile-vx/cluster\\_deployment.html](https://pubs.lenovo.com/thinkagile-vx/cluster_deployment.html)

- Guida alla distribuzione di ThinkAgile VX (con VX Deployer) PDF
- Guida alla distribuzione di ThinkAgile VX (distribuzione manuale) PDF
- Sostituzione dell'hardware del cluster vSAN ThinkAgile VX
	- [https://pubs.lenovo.com/thinkagile-vx/hw\\_replacement.html](https://pubs.lenovo.com/thinkagile-vx/hw_replacement.html)
- Guide ai prodotti e schede tecniche di ThinkAgile VX

<https://lenovopress.com/servers/thinkagile/vx-series>

• Documentazione del server rack ThinkSystem

[https://thinksystem.lenovofiles.com/help/topic/rack\\_servers/overview\\_rack\\_servers.html](https://thinksystem.lenovofiles.com/help/topic/rack_servers/overview_rack_servers.html)

- Documentazione di XClarity Integrator per VMware vCenter [https://sysmgt.lenovofiles.com/help/topic/com.lenovo.lxci\\_vcenter.doc/vcenter\\_welcome.html](https://sysmgt.lenovofiles.com/help/topic/com.lenovo.lxci_vcenter.doc/vcenter_welcome.html)
- Documentazione di VMware vSphere

<https://docs.vmware.com/en/VMware-vSphere/index.html>

## <span id="page-6-0"></span>Capitolo 2. Distribuzione manuale di un cluster vSAN

<span id="page-6-1"></span>Utilizzare questa sezione per distribuire manualmente un cluster vSAN ThinkAgile VX Series.

### Preparazione alla distribuzione

Per preparare la distribuzione vSAN manuale, compilare il foglio di lavoro di distribuzione, installare le appliance ThinkAgile VX in un rack, cablare le appliance alla rete e aggiungere le voci al server DNS.

### <span id="page-6-2"></span>Foglio di lavoro di configurazione della distribuzione

Utilizzare questo foglio di lavoro per registrare i valori per le impostazioni necessarie per distribuire il cluster vSAN.

Valori dei record per le seguenti sezioni:

- ["XClarity Controller \(BMC\) ed ESXi" a pagina 3](#page-6-3)
- ["Impostazioni servizi di rete globali" a pagina 4](#page-7-1)
- ["Implementazione vSAN" a pagina 4](#page-7-2)

### <span id="page-6-3"></span>XClarity Controller (BMC) ed ESXi

Le seguenti impostazioni sono richieste per gli host XClarity Controller (BMC) ed ESXi.

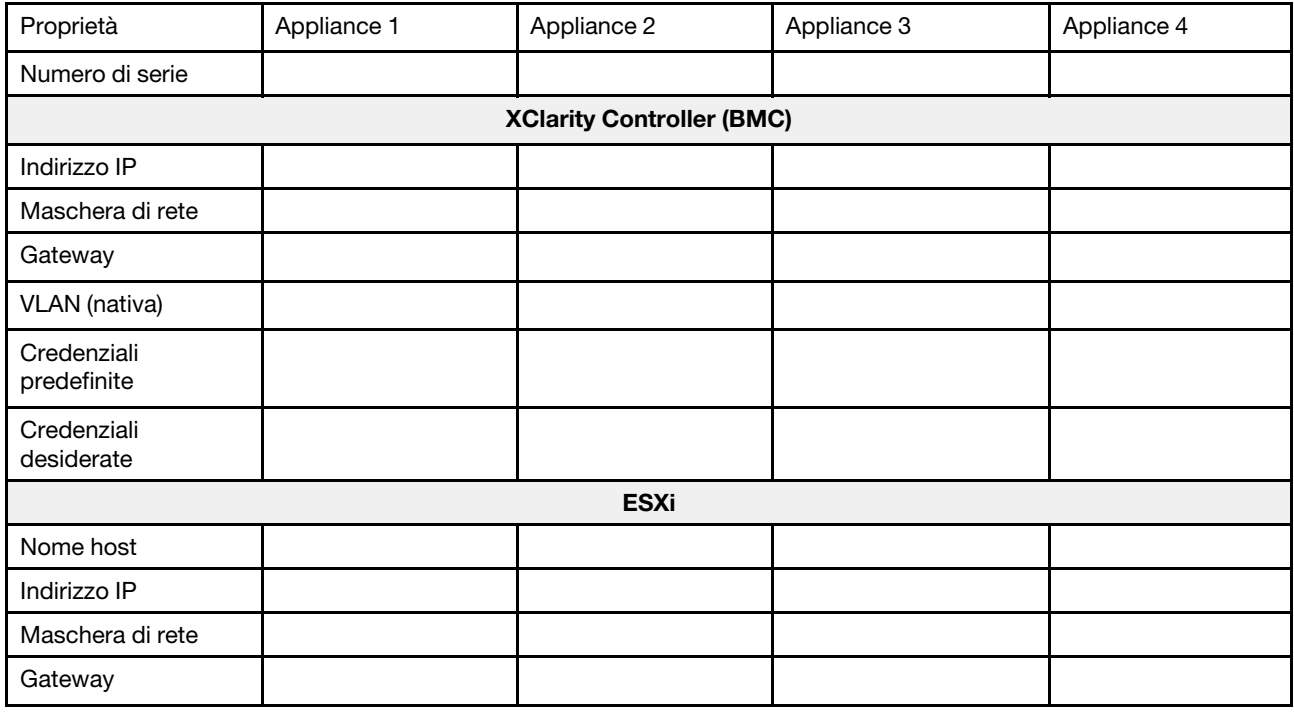

### Nota:

- Le informazioni sulle etichette dei servizio servono ai tecnici del supporto per identificare i prodotti e fornire servizi più veloci. Dopo aver ricevuto il prodotto, rimuovere le etichette e conservarle in un luogo sicuro.
	- Il tipo di macchina e il numero di serie sono presenti sull'etichetta ID di ciascun prodotto.
- L'etichetta di accesso alla rete del BMC è situata sul lato superiore della scheda informativa estraibile.
- Le nuove credenziali devono essere le stesse per tutti gli host.

### <span id="page-7-1"></span>Rete globale

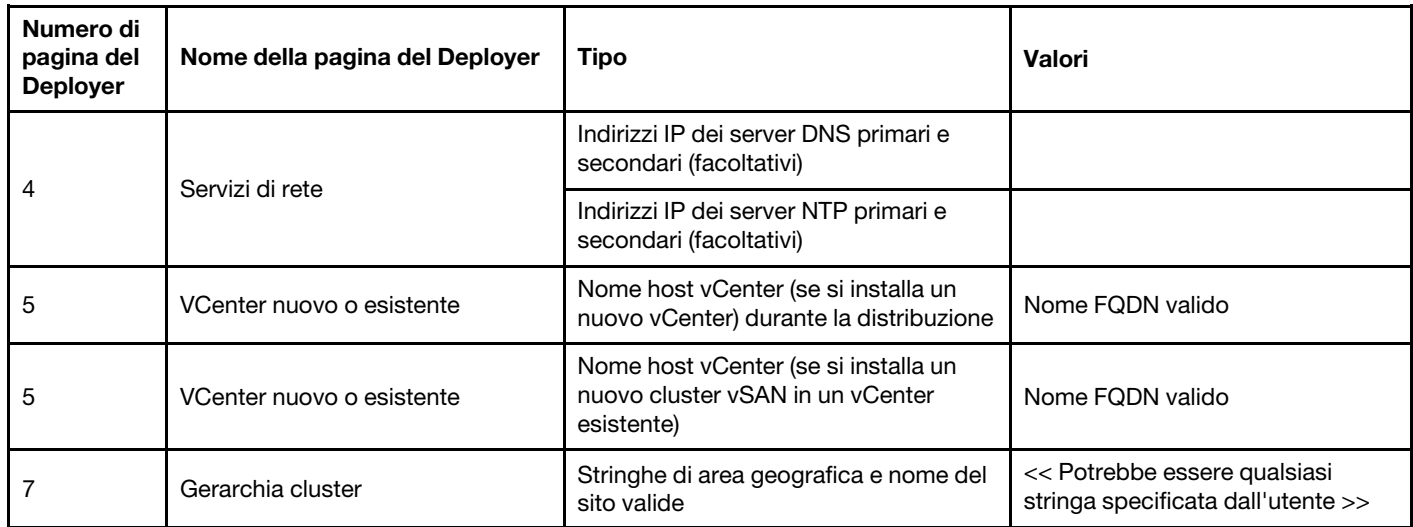

### <span id="page-7-2"></span>Implementazione del cluster vSAN

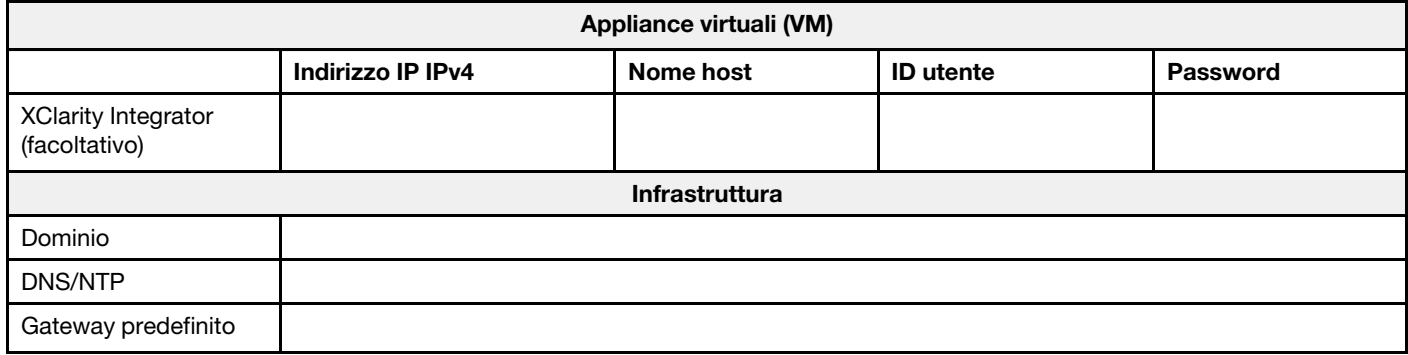

### <span id="page-7-0"></span>Installazione dell'hardware nel rack

Installare le appliance ThinkAgile VX in un rack. Consultare la seguente tabella per istruzioni sull'installazione delle appliance.

Nota: Vedere [Panoramica della soluzione](https://pubs.lenovo.com/thinkagile-vx/overview.html) per determinare il modello di server ThinkSystem su cui sono basate le appliance ThinkAgile VX.

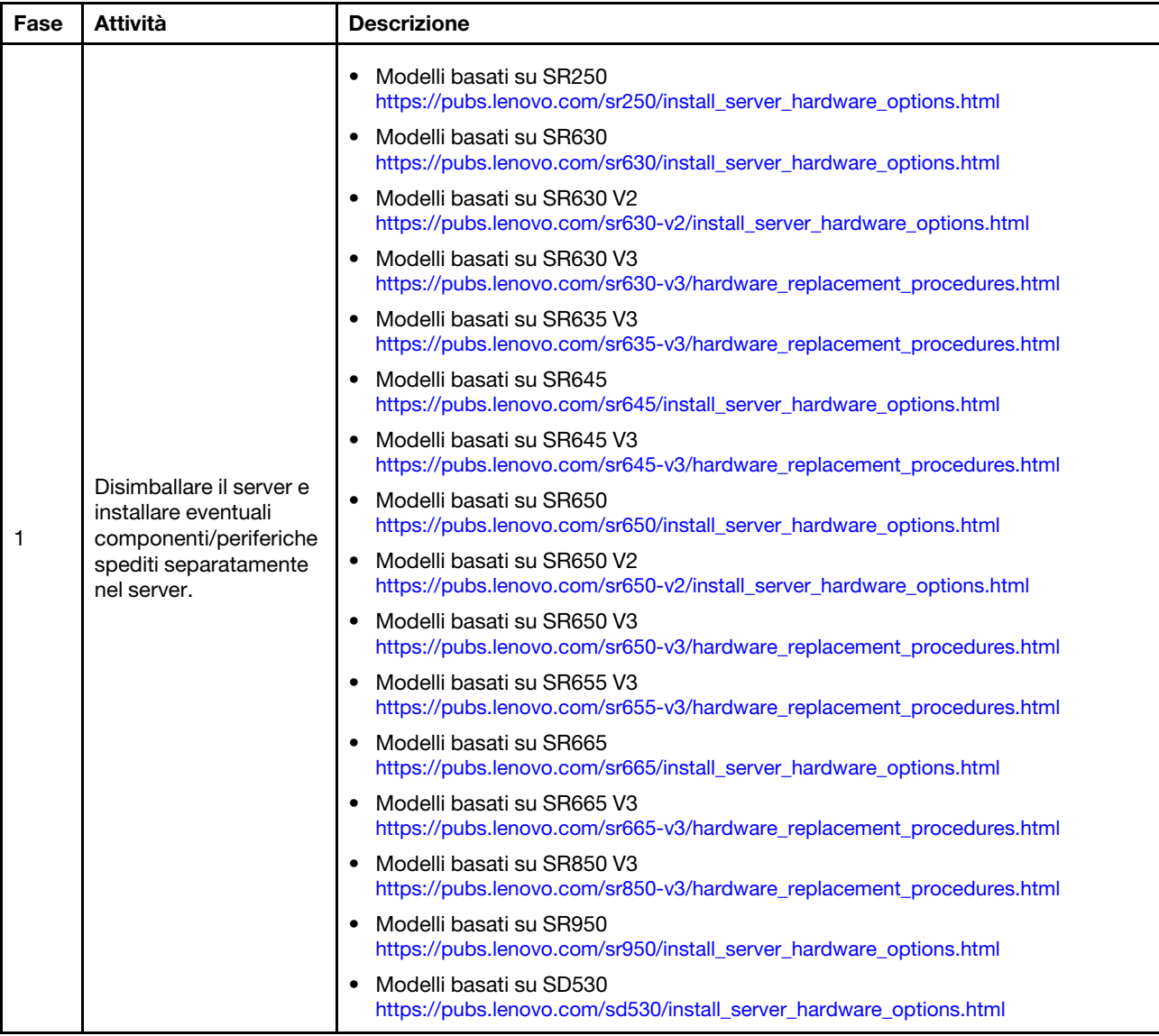

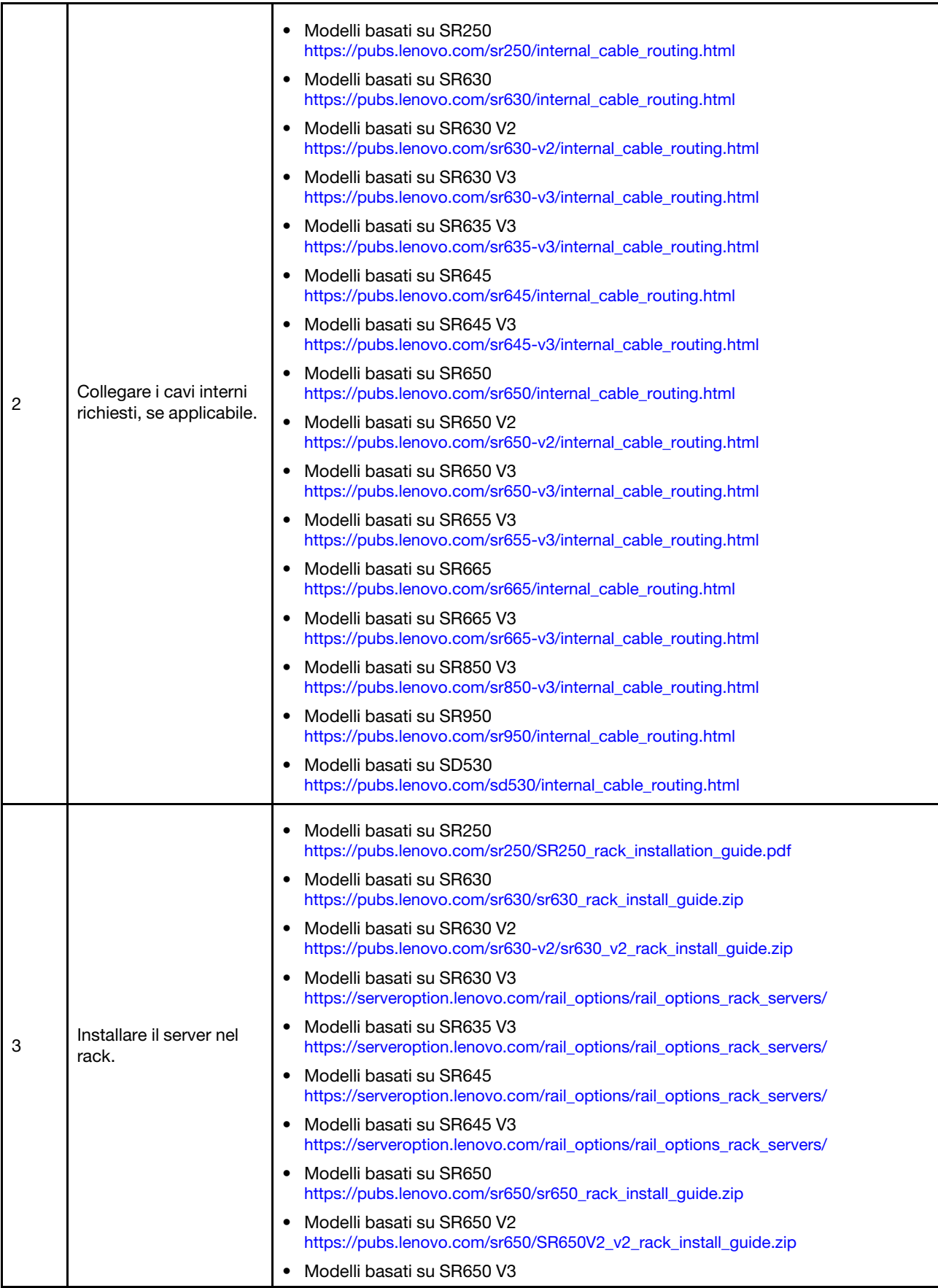

![](_page_10_Picture_158.jpeg)

### <span id="page-10-0"></span>Cablaggio della rete

Esaminare le seguenti informazioni per comprendere come cablare le appliance ThinkAgile VX alla rete.

![](_page_10_Figure_3.jpeg)

![](_page_10_Picture_159.jpeg)

![](_page_11_Picture_180.jpeg)

### Nota:

### • Rete fuori banda:

- Non è necessario configurare una rete di gestione fuori banda su una rete fisica dedicata; può infatti essere inclusa come parte di una rete di gestione più ampia.
- ThinkAgile VX Deployer, Lenovo XClarity Integrator (LXCI) deve essere in grado di accedere a questa rete per comunicare con i moduli XCC.
- Durante la distribuzione iniziale del cluster e le operazioni successive, le interfacce di XCC devono essere accessibili su questa rete dall'utilità di distribuzione, come dal software di gestione xClarity Integrator (LXCI), xClarity Administrator (LXCA) e così via.

### • Sulla ridondanza di rete

– Modalità di ridondanza attiva-standby:

Quando solo 2 porte (porte da 0 a 1) sono collegate a 2 switch TOR (Top-of-Rack), è possibile configurare la modalità di ridondanza come modalità attiva-attivo. Se la connessione primaria non riesce o lo switch primario non funziona, verrà eseguito il failover della connessione.

– Modalità di ridondanza attiva-attiva:

Quando 4 porte (porte da 0 a 3) sono collegate a 2 switch TOR (Top-of-Rack), è possibile configurare la modalità di ridondanza come modalità attiva-attiva. Se una connessione non riesce, le altre connessioni sono ancora attive. I carichi sono inoltre bilanciati tra le porte.

– Facoltativamente, alcuni switch potrebbero supportare anche il protocollo vLAG (Virtual Link Aggregation) o equivalente, che collega i due switch TOR (Top-of-Rack) tramite collegamenti dedicati, in modo che gli switch vengano visualizzati come un singolo switch logico agli host downstream. In questo caso, le due connessioni agli switch dall'host possono essere configurate come collegamenti attivo-attivo in modo da ottenere un carico bilanciato sulle porte e una larghezza di banda complessiva di 20 Gb.

### • Su vSwitch distribuiti

Gli vSwitch distribuiti formano essenzialmente uno switch logico che si estende a tutti gli host del cluster. Le porte fisiche su ogni host diventano porte uplink logiche sullo stesso vSwitch. Al contrario di uno vSwitch standard, gli vSwitch distribuiti forniscono opzioni di configurazione avanzate, quali criteri di traffico, aggregazione dei collegamenti (LACP) e informazioni sul traffico.

Il numero di switch distribuiti creati è determinato dal numero di porte fisiche in ciascun host collegato agli switch TOR (Top-of-Rack):

- Se sono collegate solo due porte su ogni host, verrà creata un singolo vSwitch distribuito che trasporta tutti i tipi di traffico, come gestione ESXi, vMotion, VM interna, gestione XCC, traffico di storage vSAN e traffico di rete esterno.
- Se sono collegate quattro porte, verranno creati due vSwitch distribuiti. Il traffico dello storage vSAN verrà eseguito sul secondo vSwitch distribuito.

![](_page_12_Figure_3.jpeg)

### <span id="page-12-0"></span>Configurazione delle voci DNS

Assicurarsi di aver configurato i nomi host e gli indirizzi IP per i nodi nel cluster con il server DNS.

È necessario configurare almeno le seguenti voci DNS:

- Ogni host ESXi che verrà incluso nel cluster vSAN
- Facoltativamente, l'appliance Lenovo XClarity Integrator (LXCI). Se si utilizza LXCI e vSphere Lifecycle Manager (vCLM) per gestire l'hardware da vCenter, è necessario configurare una voce DNS per LXCI.
- <span id="page-12-1"></span>• Configurare vCSA se si sta pianificando di installare vSphere come parte del cluster vSAN.

### Distribuzione del cluster vSAN

Per distribuire il cluster vSAN manualmente, utilizzare la documentazione VMware per configurare vSphere e creare il cluster vSAN.

### <span id="page-12-2"></span>Installazione e configurazione di vSphere

Per configurare vSphere, determinare la versione supportata, scaricare le immagini ISO basate sulle best recipe di ThinkAgile VX e distribuire vCenter ed ESXi.

Per installare e configurare vSphere, completare le seguenti operazioni:

1. Controllare la versione di vSphere supportata sul server.

#### <https://lenovopress.com/osig>

2. Scaricare le immagini ISO della versione corrispondente di ESXi e vCenter Server dalle linee guida più recenti sul sistema operativo in best recipe di ThinkAgile VX.

#### <https://datacentersupport.lenovo.com/solutions/ht505302-thinkagile-vx-best-recipes>

![](_page_13_Picture_100.jpeg)

3. Seguire le istruzioni nelle guide corrispondenti per distribuire vCenter Server ed ESXi.

### <span id="page-13-0"></span>Creazione e configurazione di un cluster vSAN

Per creare e configurare un cluster vSAN, attenersi alla procedura VMware.

Le istruzioni per la creazione e la configurazione di un cluster vSAN sono disponibili sul seguente sito:

<span id="page-13-1"></span>[Creazione di un cluster vSAN](https://docs.vmware.com/en/VMware-vSphere/6.7/com.vmware.vsphere.vsan-planning.doc/GUID-3332D48C-E8F2-4462-BC30-60C9532C624C.html)

### Aggiunta di un nodo a un cluster esistente

Per aggiungere manualmente un nodo a un cluster vSAN esistente, utilizzare la documentazione VMware.

Nota: Il nodo che verrà aggiunto deve avere lo stesso tipo di macchina e la stessa configurazione dei nodi del cluster esistente.

Per aggiungere un nodo al cluster, consultare la documentazione di VMware: [Aggiunta di un host al cluster](https://docs.vmware.com/en/VMware-vSphere/8.0/vsan-administration/GUID-EA47DC82-4678-4430-AEF7-1D77FB9C77DB.html) [vSAN](https://docs.vmware.com/en/VMware-vSphere/8.0/vsan-administration/GUID-EA47DC82-4678-4430-AEF7-1D77FB9C77DB.html).

Dopo aver aggiunto il nodo al cluster, aggiornare il firmware di tutti i nodi del cluster, in modo che corrisponda alla versione più recente della best recipe di ThinkAgile VX, disponibile qui: [https://](https://datacentersupport.lenovo.com/us/en/solutions/ht505302) [datacentersupport.lenovo.com/us/en/solutions/ht505302](https://datacentersupport.lenovo.com/us/en/solutions/ht505302)

## <span id="page-14-0"></span>Appendice A. Richiesta di supporto

Se è necessaria assistenza tecnica o si desidera ottenere maggiori informazioni sui prodotti Lenovo, utilizzare il piano di supporto Lenovo per ThinkAgile VX.

I dettagli del piano di supporto ThinkAgile VX sono disponibili sul seguente sito:

- Appliance/Sistemi integrati ThinkAgile VX Series: <https://datacentersupport.lenovo.com/solutions/ht505725-lenovo-support-plan-thinkagile-vx-appliances>
- ThinkAgile VX series Certified Nodes: <https://datacentersupport.lenovo.com/solutions/ht510302-lenovo-support-plan-thinkagile-vx-certified-nodes>

### Acquisizione dei log VMware

Per ulteriori informazioni sulla raccolta dei log VMware:

- [Raccolta dei log di supporto vSAN](https://kb.vmware.com/s/article/2072796)
- [Raccolta dei log mediante vSphere Client](https://kb.vmware.com/s/article/653)
- [Raccolta dei log mediante vSphere Web Client](https://kb.vmware.com/s/article/2032892)

## <span id="page-16-0"></span>Appendice B. Prima di contattare l'assistenza

Prima di contattare l'assistenza, è possibile eseguire diversi passaggi per provare a risolvere il problema autonomamente. Se si decide che è necessario contattare l'assistenza, raccogliere le informazioni necessarie al tecnico per risolvere più rapidamente il problema.

### Eseguire il tentativo di risolvere il problema autonomamente

È possibile risolvere molti problemi senza assistenza esterna seguendo le procedure di risoluzione dei problemi fornite da Lenovo nella guida online o nella documentazione del prodotto Lenovo. La documentazione del prodotto Lenovo descrive inoltre i test di diagnostica che è possibile effettuare. La documentazione della maggior parte dei sistemi, dei sistemi operativi e dei programmi contiene procedure per la risoluzione dei problemi e informazioni relative ai messaggi e ai codici di errore. Se si ritiene che si stia verificando un problema di software, consultare la documentazione relativa al programma o sistema operativo.

La documentazione relativa ai prodotti ThinkSystem è disponibile nella posizione seguente:

### <http://thinksystem.lenovofiles.com/help/index.jsp>

È possibile effettuare i seguenti passaggi per provare a risolvere il problema autonomamente:

- Verificare che tutti i cavi siano connessi.
- Controllare gli interruttori di alimentazione per accertarsi che il sistema e i dispositivi opzionali siano accesi.
- Controllare il software, il firmware e i driver di dispositivo del sistema operativo aggiornati per il proprio prodotto Lenovo. I termini e le condizioni della garanzia Lenovo specificano che l'utente, proprietario del prodotto Lenovo, è responsabile della manutenzione e dell'aggiornamento di tutto il software e il firmware per il prodotto stesso (a meno che non sia coperto da un contratto di manutenzione aggiuntivo). Il tecnico dell'assistenza richiederà l'aggiornamento di software e firmware, se l'aggiornamento del software contiene una soluzione documentata per il problema.
- Se è stato installato nuovo hardware o software nel proprio ambiente, fare riferimento a http:// [www.lenovo.com/serverproven/](http://www.lenovo.com/us/en/serverproven/) per verificare che l'hardware e il software siano supportati dal prodotto.
- Accedere all'indirizzo <http://datacentersupport.lenovo.com> e individuare le informazioni utili alla risoluzione del problema.
	- Controllare i forum Lenovo all'indirizzo [https://forums.lenovo.com/t5/Datacenter-Systems/ct-p/sv\\_eg](https://forums.lenovo.com/t5/Datacenter-Systems/ct-p/sv_eg) per verificare se altri utenti hanno riscontrato un problema simile.

È possibile risolvere molti problemi senza assistenza esterna seguendo le procedure di risoluzione dei problemi fornite da Lenovo nella guida online o nella documentazione del prodotto Lenovo. La documentazione del prodotto Lenovo descrive inoltre i test di diagnostica che è possibile effettuare. La documentazione della maggior parte dei sistemi, dei sistemi operativi e dei programmi contiene procedure per la risoluzione dei problemi e informazioni relative ai messaggi e ai codici di errore. Se si ritiene che si stia verificando un problema di software, consultare la documentazione relativa al programma o sistema operativo.

### Raccolta delle informazioni necessarie per contattare il sevizio di supporto

Se si ritiene di necessitare di un intervento di assistenza contemplato nella garanzia per il proprio prodotto Lenovo, i tecnici dell'assistenza saranno in grado di offrire un servizio più efficiente se ci si prepara prima di mettersi in contatto. È possibile, inoltre, consultare la sezione [http://datacentersupport.lenovo.com/](http://datacentersupport.lenovo.com/warrantylookup) [warrantylookup](http://datacentersupport.lenovo.com/warrantylookup) per ulteriori informazioni sulla garanzia del prodotto.

Raccogliere le informazioni seguenti da fornire al tecnico dell'assistenza. Questi dati consentiranno al tecnico dell'assistenza di fornire rapidamente una soluzione al problema e di verificare di ricevere il livello di assistenza definito nel contratto di acquisto.

- I numeri di contratto dell'accordo di manutenzione hardware e software, se disponibili
- Numero del tipo di macchina (identificativo macchina a 4 cifre Lenovo)
- Numero modello
- Numero di serie
- Livelli del firmware e UEFI di sistema correnti
- Altre informazioni pertinenti quali messaggi di errore e log

In alternativa, anziché contattare il supporto Lenovo, è possibile andare all'indirizzo [https://](https://support.lenovo.com/servicerequest)  [support.lenovo.com/servicerequest](https://support.lenovo.com/servicerequest) per inviare una ESR (Electronic Service Request). L'inoltro di una tale richiesta avvierà il processo di determinazione di una soluzione al problema rendendo le informazioni disponibili ai tecnici dell'assistenza. I tecnici dell'assistenza Lenovo potranno iniziare a lavorare sulla soluzione non appena completata e inoltrata una ESR (Electronic Service Request).

### Raccolta dei dati di servizio

Al fine di identificare chiaramente la causa principale di un problema del server o su richiesta del supporto Lenovo, potrebbe essere necessario raccogliere i dati di servizio che potranno essere utilizzati per ulteriori analisi. I dati di servizio includono informazioni quali i log eventi e l'inventario hardware. I dati di servizio possono essere raccolti mediante i seguenti strumenti:

### • Lenovo XClarity Integrator

È possibile utilizzare l'interfaccia Web di Lenovo XClarity Integrator per raccogliere i dati di servizio del server. Il file può essere salvato e inviato al supporto Lenovo.

Per ulteriori informazioni sull'utilizzo dell'interfaccia Web per la raccolta dei dati di servizio, vedere [Raccolta dei dati di servizio](https://sysmgt.lenovofiles.com/help/topic/com.lenovo.lxci_vcenter.doc/vcenter_admin_collectservicedata.html).

### • Lenovo XClarity Controller

È possibile utilizzare l'interfaccia CLI o Web di Lenovo XClarity Controller per raccogliere i dati di servizio per il server. Il file può essere salvato e inviato al supporto Lenovo.

- Per ulteriori informazioni sull'utilizzo dell'interfaccia Web per la raccolta dei dati di servizio, vedere [http://sysmgt.lenovofiles.com/help/topic/com.lenovo.systems.management.xcc.doc/NN1ia\\_c\\_](http://sysmgt.lenovofiles.com/help/topic/com.lenovo.systems.management.xcc.doc/NN1ia_c_servicesandsupport.html)  [servicesandsupport.html](http://sysmgt.lenovofiles.com/help/topic/com.lenovo.systems.management.xcc.doc/NN1ia_c_servicesandsupport.html).
- Per ulteriori informazioni sull'utilizzo dell'interfaccia CLI per la raccolta dei dati di servizio, vedere [http://](http://sysmgt.lenovofiles.com/help/topic/com.lenovo.systems.management.xcc.doc/nn1ia_r_ffdccommand.html) [sysmgt.lenovofiles.com/help/topic/com.lenovo.systems.management.xcc.doc/nn1ia\\_r\\_ffdccommand.html](http://sysmgt.lenovofiles.com/help/topic/com.lenovo.systems.management.xcc.doc/nn1ia_r_ffdccommand.html).

## <span id="page-18-0"></span>Appendice C. Come contattare il supporto

È possibile contattare il supporto per ottenere aiuto in caso di problemi.

È possibile ricevere assistenza hardware attraverso un fornitore di servizi Lenovo autorizzato. Per individuare un fornitore di servizi autorizzato da Lenovo a fornire un servizio di garanzia, accedere all'indirizzo https:// [datacentersupport.lenovo.com/serviceprovider](https://datacentersupport.lenovo.com/serviceprovider) e utilizzare il filtro di ricerca per i vari paesi. Per i numeri di telefono del supporto Lenovo, vedere <https://datacentersupport.lenovo.com/supportphonelist> per i dettagli sul supporto per la propria area geografica.

## <span id="page-20-0"></span>Appendice D. Marchi

LENOVO, THINKAGILE e THINKSYSTEM sono marchi di Lenovo.

VMware è un marchio di VMware, Inc.

Tutti gli altri marchi sono di proprietà dei rispettivi titolari. © 2021 Lenovo.

![](_page_23_Picture_0.jpeg)